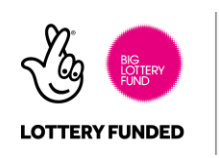

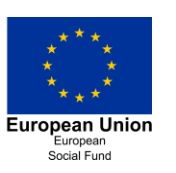

# **POSITIVE PEOPLE** We are Cosmic

Facebook – Mobile

Facebook is a social media platform that all[ows](https://www.google.co.uk/url?sa=i&rct=j&q=&esrc=s&source=images&cd=&cad=rja&uact=8&ved=0ahUKEwin28_Tz6bSAhUGuRQKHWb7C88QjRwIBw&url=https://pixabay.com/en/facebook-mobile-phone-1183710/&bvm=bv.147448319,d.ZGg&psig=AFQjCNGyCJ-Wpv_o-3kMg3pjHjw4Zmty1A&ust=1487953167885874)  you to connect with friends, family, colleagues and groups. This guide will show you how to install it on your mobile device.

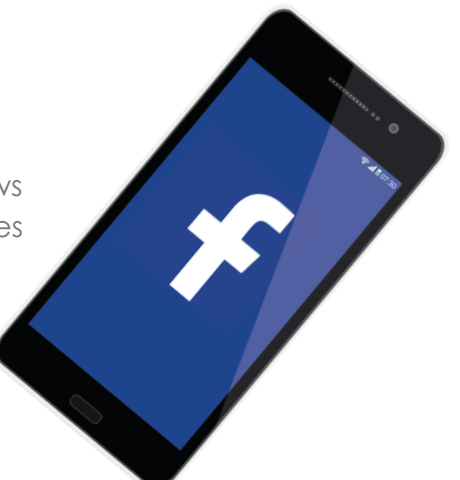

# Installation

Some mobile phones have Facebook automatically installed on them, so you may find it is already amongst your apps. If you do not have Facebook installed, follow these steps to access it on your mobile.

#### *iPhone*

- 1. Go to the **App Store**
- 2. Type **Facebook** into the search bar
- 3. Tap on the Download icon  $G_n$  and tap **Continue** to install.

### *Android*

- 1. Go to the Google Play Store
	-
- 2. Tap on the search icon **Q** and type in **Facebook**
- 3. Select Facebook and tap **Install**

# *Windows Phone*

- 1. Go to the **Windows Store**
- 
- 

2. Tap on the search  $\qquad \qquad$  icon and type in **Facebook** 

3. Select **Facebook** and click **install**.

### cosmic

East Devon Business Centre, Heathpark Way, Honiton, Devon EX14 1SF T. 0845 094 6108 or 01404 548 405 E. info@cosmic.org.uk www.cosmic.org.uk Registered in England and Wales under company number 03308716. VAT no: 684 7594 73

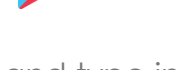

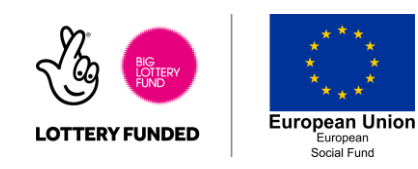

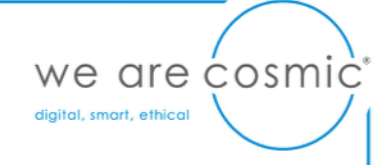

### Creating an Account

To use Facebook, you will first need to create an account by tapping **Sign Up for Facebook**.

If you already have an account, you can enter your email and password into the boxes provided and tap **Login**.

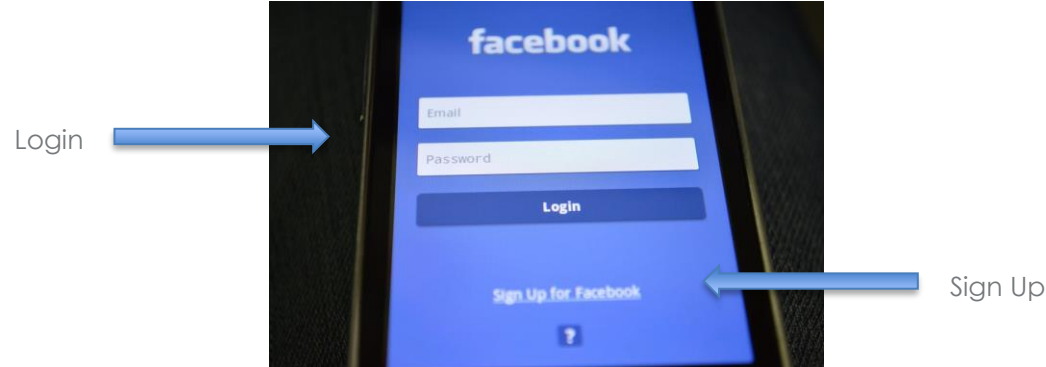

When you choose to **Sign Up for Facebook**, it will ask you to enter your details, including your name, email address or phone number and a password. Enter these details and select **Sign Up**.

# Using Facebook

Depending on which device you use, the layout and icons in Instagram may vary. However, here are some of the common functions and features you may come across.

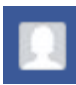

Profile – this icon takes you to your profile, where you can let people know more about yourself.

You can add a profile picture of your choosing to your Facebook page. Either select to **Upload** one from an album on your device, or if you would like a new photo, select **Take a Photo** and it will access the camera on your device so you can take a new one.

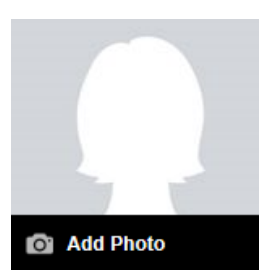

#### cosmic

East Devon Business Centre, Heathpark Way, Honiton, Devon EX14 1SF T. 0845 094 6108 or 01404 548 405 E. info@cosmic.org.uk www.cosmic.org.uk Registered in England and Wales under company number 03308716. VAT no: 684 7594 73

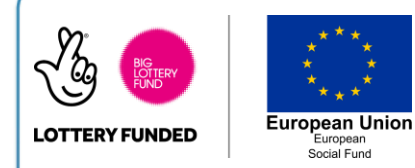

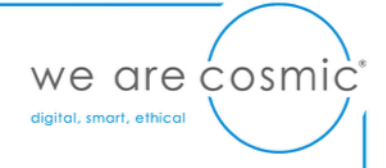

**Timeline** – this is where all of your posts will show.

**About** – view, add and edit information about yourself.

**Friends** – find people you know, browse through recommended friends, or find a friend you have already added to your friends list.

#### **Find Friends**

*Facebook will recommend people you may know, based on the contact details you have provided. Alternatively, you can select the Find Friends button and search for a friend by their name or email address.* 

**Photos** – add or view the photos you have posted on Facebook.

**Create a Post** – a post is a method of sharing what you are up to or telling people about what is on your mind. It will appear on your Timeline.

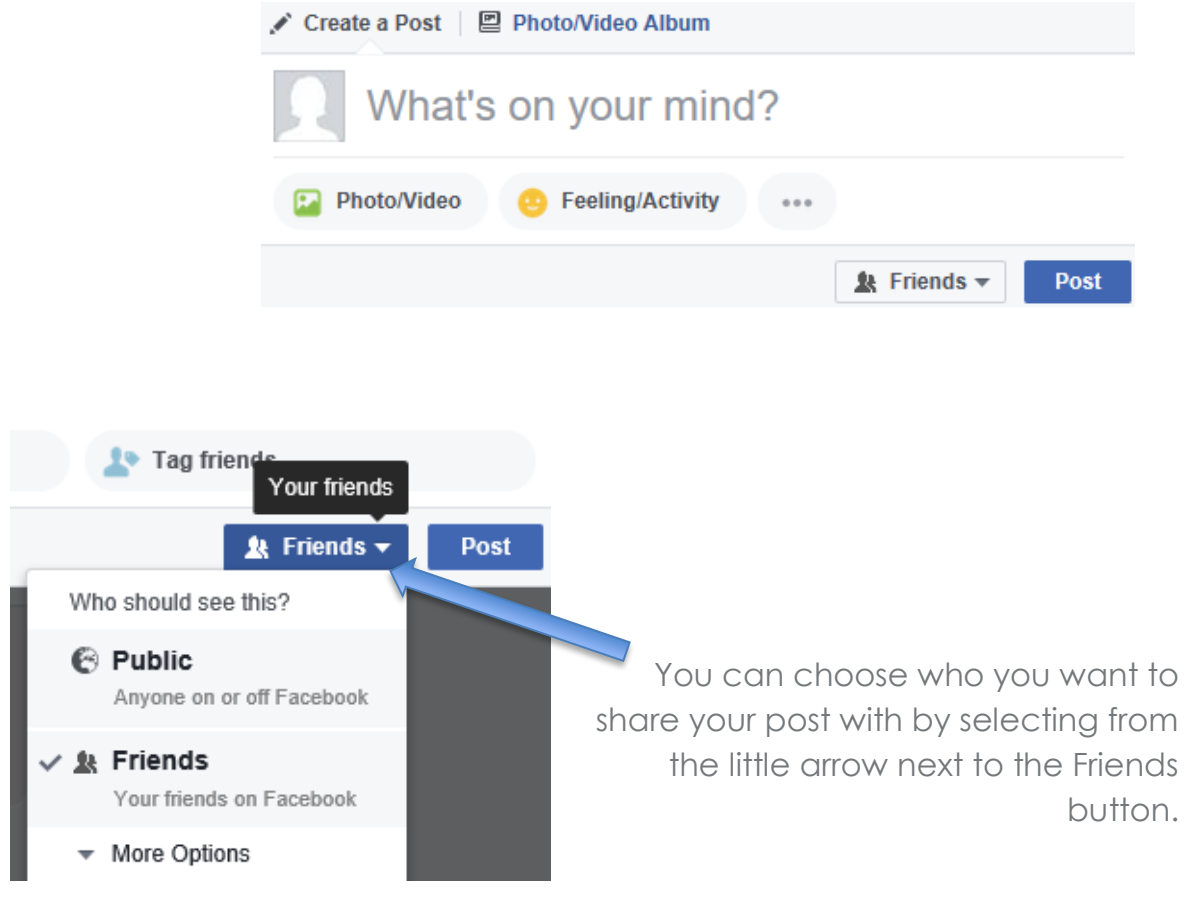

#### cosmic

East Devon Business Centre, Heathpark Way, Honiton, Devon EX14 1SF T. 0845 094 6108 or 01404 548 405 E. info@cosmic.org.uk www.cosmic.org.uk Registered in England and Wales under company number 03308716. VAT no: 684 7594 73

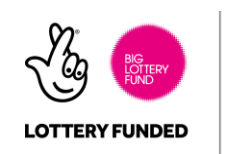

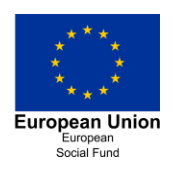

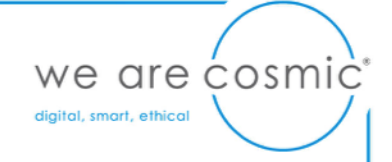

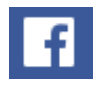

**Home** – This takes you to the Facebook homepage, where you can see what other people have posted.

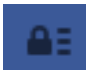

**Privacy** – Select the padlock icon to be taken straight to your privacy options, where you can choose who you want to share your profile and information with.

**Likes** – The little thumbs up that appears next to pictures and posts gives you the option to add a 'like' to the post, and show the poster that you like what they have shared. Other people can 'like' your posts too.

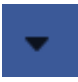

**Settings** – From here you can access your settings or **Log Out** of your account.

#### cosmic

East Devon Business Centre, Heathpark Way, Honiton, Devon EX14 1SF T. 0845 094 6108 or 01404 548 405 E. info@cosmic.org.uk www.cosmic.org.uk